# **Approvers of Travel Authorizations and Expense Reports**

## **Travel Authorization Approvals**

#### **Supervisor Approval**

Supervisors ensure that the travel meets a specified business purpose.

#### **Department Approval**

Department Level 1 and Department Level 2 Approvers ensure budget is available for the anticipated travel and that support documentation is attached.

### **Expense Report Approvals**

#### **Supervisor Approval**

Supervisors confirm that the Budget Check status is Valid, corresponding receipts are attached, and that each expense line is related to the business purpose. Supervisors Send Back Expense Reports requiring modification.

### **Department Level Approval**

Some Business Units required a Department Level 2 approval to ensure that corresponding receipts are attached, and GL Unit and Department ChartField values for each transaction are correct. Department Approvers Send Back Expense Reports requiring modification.

#### **PrePay Auditor Approval**

The Prepay Auditor is responsible for ensuring that the Expense Report meets CUNY, NYS and NYC expense reimbursement requirements and those expenses are allocated to the correct account codes. The AP Approver can modify or Send Back the Expense Report to ensure compliance. In the event that the AP Approver modifies the Expense Report, a notification will be sent to the employee with an explanation of the changes.

#### **Review Approval History**

Approvers can view previously approved Travel Authorizations and Expense Reports.

**Back to Table of Contents** 

39 Updated: 8/19/2014

# **Approve Travel Authorization**

Once an employee submits a Travel Authorization, the transaction is routed with email notifications to the employee's Supervisor for approval and then two levels of Department Level approvers.

Supervisors ensure that the travel meets a specified business purpose. Department Approvers ensure budget is available for the anticipated travel.

| Step | Action                                                                                                    |
|------|----------------------------------------------------------------------------------------------------|
| 1.   | <ul> <li>Enter <a href="https://home.cunyfirst.cuny.edu">https://home.cunyfirst.cuny.edu</a> in your browser's address bar:</li> <li>Enter your Username and Password and click the Log In button.</li> <li>From the Enterprise Menu, select the Financials Supply Chain link.</li> </ul>                                                                                                    |
| 2.   | On the Universal Navigation Header, click the Worklist link.  Note: Alternatively, navigate to: Manager Self-Service > Travel and Expense Center > Approvals > Approve Transactions. The Manager Self-Service navigation also provides approvers with another option to approve Travel Authorizations. The Manager Self-Service navigation displays all Travel Authorization transactions available for approval, and offers additional tabs and filters. |
| 3.   | In the <b>Worklist</b> section <b>Link</b> column, select the link for the Travel Authorization you wish to review for approval.                                                                                                    |
| 4.   | The Travel Authorization Summary page displays. At the bottom of the page beneath the Comments section, the Budget Status must be Valid for the Approval button to display.  Note: The Budget Check batch process is run hourly weekdays. If the Budget Check status is 'Not Chk'd', then either return to the approval item in an hour or run a manual budget check.                                                                                     |
|      | <ol> <li>Note: To manually run the budget check:</li> <li>Click the Budget Options link.</li> <li>The Commitment Control Page displays. Click the Budget Check button.         When there is sufficient budget, then the Budget Checking Header Status field displays 'Valid Budget Check'.</li> <li>Click the OK button.</li> </ol>                                                                                                    |

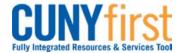

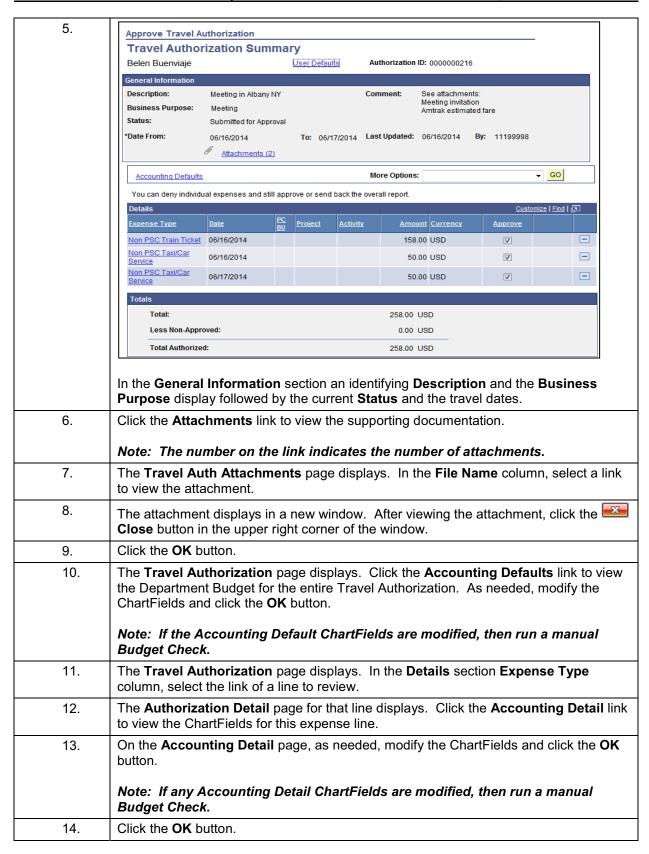

41 Updated: 8/19/2014

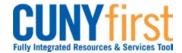

## **Quick Reference Guide**

| 15. | Click the Return to Travel Authorization Details link.                                                                                                    |
|-----|----------------------------------------------------------------------------------------------------|
| 16. | The <b>Travel Authorization</b> page displays. As needed, in the <b>Comments</b> section, enter free form text.                                                                               |
|     | Note: Comments are required when a Travel Authorization is sent back by an approver. The employee or their proxy may modify the Travel Authorization and re-submit it for approval.           |
| 17. | Click either the Approve or Send Back buttons.                                                                                                    |
|     | Note: Both the Expense User and, if applicable, the proxy that submitted the Expense Report on behalf of the Expense User are notified when the Expense Report is sent back for modification. |
| 18. | The <b>Submit Confirmation</b> page displays. To confirm that the Travel Authorization is approved at your level, click the <b>OK</b> button.                                                 |
|     | End of Procedure.                                                                                                    |

**Back to Table of Contents** 

42 Updated: 8/19/2014